# **INSTRUCTIONS DE MISE À JOUR PAR USB DES DONNÉES CARTOGRAPHIQUES POUR SYNC 3**

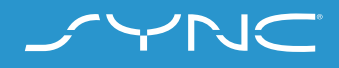

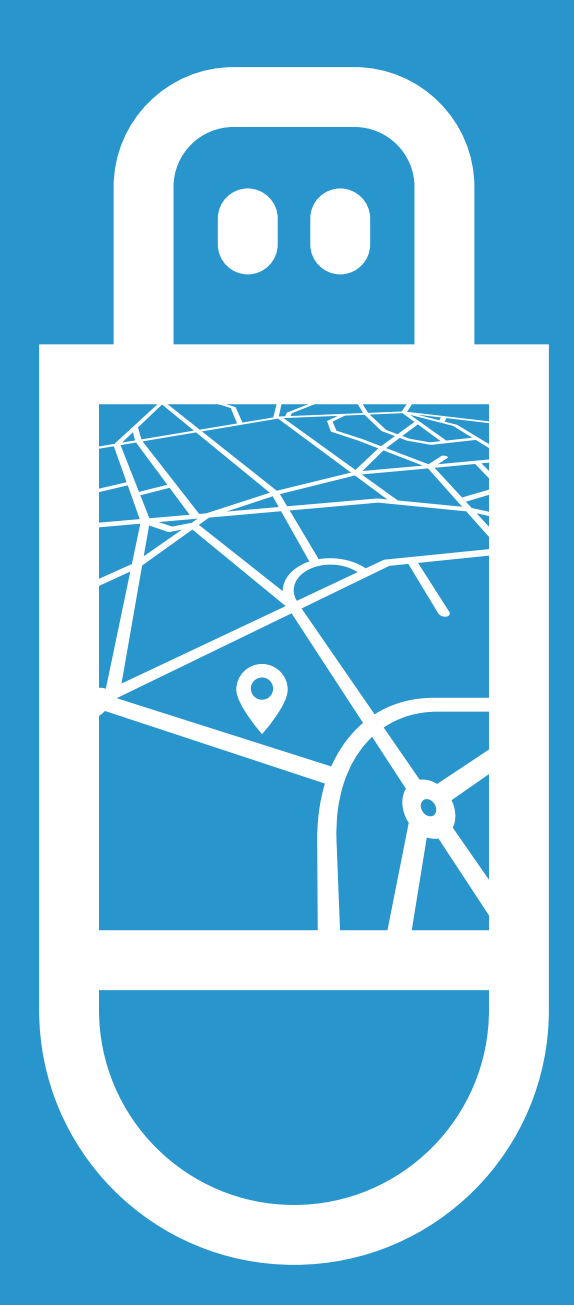

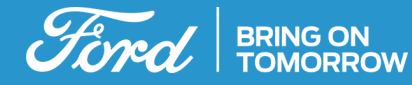

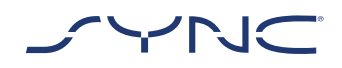

**Ces instructions vous aideront à mettre à jour votre SYNC 3 avec les dernières données cartographiques.** 

**Veuillez noter qu'il est possible de conduire le véhicule pendant l'installation, mais certaines fonctions de navigation peuvent être désactivées, comme la commande vocale.**

#### **Mise à jour du véhicule:**

- Vous aurez besoin d'une clé USB d'au moins 32 Go de capacité. Veuillez vous assurer qu'aucun fichier ne soit présent sur la clé.
- La première partie comprend l'installation des données cartographiques et prend environ 90 à 120 minutes. La deuxième partie comprend la mise à jour et prend environ 3 minutes.
- Pour éviter toute interruption pendant la mise à jour (p. ex. en raison d'un niveau de batterie faible ou d'un arrêt automatique), il est recommandé de lancer la mise à jour avant de commencer un trajet d'environ 2 heures.

*Durée approximative de la mise à jour à bord du véhicule : 90 à 110 minutes* 

*Avant cela, le temps nécessaire pour télécharger le fichier et l'ajouter à votre clé USB dépendra de la bande passante de la connexion.*

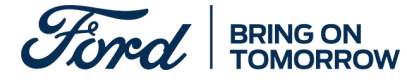

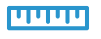

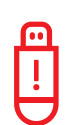

*Taille du fichier : Environ 32 Go Pendant que la mise à jour est en cours, veuillez ne pas retirer la clé USB ni désactiver la synchronisation. Cela peut entraîner des dysfonctionnements ou endommager le système.*

# **ÉTAPE 1 PRÉPARER LA MISE À JOUR**

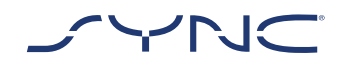

- **1. Vérifiez que votre clé USB a une capacité d'au moins 32 Go.**
- **2. Assurez-vous que la clé USB est formatée au format exFat avant la mise à jour.**
- 同 ?
- Veuillez consulter la rubrique FAQ pour plus d'informations sur la façon de formater la clé USB.
- Le fichier de mise à jour disponible au téléchargement est compressé. Vous aurez donc besoin de le décompresser après le téléchargement. Pour décompresser le fichier, vous pouvez utiliser des outils comme WinZip, WinRAR or 7zip.
- **3. Lancez le téléchargement depuis le site Web de mise à jour logicielle de Ford SYNC & Maps vers un emplacement de votre ordinateur facilement accessible.**
- **4. Localisez le fichier téléchargé sur votre ordinateur et décompressez directement les fichiers qu'il contient (avec le logiciel de votre choix) au niveau le plus élevé (répertoire racine) de votre clé USB.**

*Remarque: Pour que le processus de mise à jour soit correctement effectué, veuillez vous assurer que seuls les éléments suivants sont présents sur la clé USB :*

- *• Le dossier intitulé «SyncMyRide»*
- *• Un fichier «autoinstall.lst»*
- *• Un fichier «DONTINDX.MSA»*

L'outil de décompression devrait créer automatiquement tous ces fichiers sur la clé USB(répertoire racine). Mais si ce n'est pas le cas, veillez à bien extraire le dossier de fichiers complet et pas seulement certains des dossiers et fichiers qu'il contient*.* 

**Astuce :** Il est recommandé de faire un clic droit sur le fichier téléchargé et de l'extraire directement sur la clé USB.

Ne créez aucun dossier sur la clé USB car cela peut entraîner des erreurs au cours de l'installation. Toutefois, si le dossier «SyncMyRide» est absent de la clé USB une fois la décompression des fichiers effectuée, vous devrez peut-être créer le dossier manuellement. Veuillez consulter la rubrique FAQ sur la façon de procéder dans ce cas.

**5. Retirez en toute sécurité la clé USB de votre ordinateur.**

**Vous êtes maintenant prêt(e) à mettre votre véhicule à jour.** 

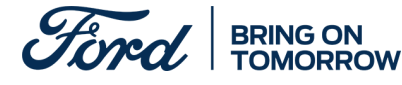

# **PARTIE 2 MISE À JOUR DU VÉHICULE**

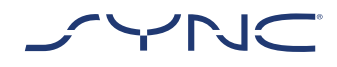

**À l'intérieur de votre véhicule**

- **1. Démarrez le moteur du véhicule. Veuillez retirer tout autre périphérique USB éventuellement présent avant l'installation et ne pas le réinsérer tant que la mise à jour n'est pas terminée.**
- **2. Insérez la clé USB dans le port USB du véhicule. La clé USB commencera à être reconnue par SYNC. Cela peut prendre quelques minutes.**

Un message dans la barre supérieure de l'écran indiquera que la mise à jour logicielle a commencé. Ce message est temporaire et peut disparaître au cours de l'installation.

## **3. Pendant la première partie de la mise à jour de SYNC Map, le système redémarrera après environ 35 à 45 minutes.**

*Ne retirez pas la clé USB et ne coupez pas le contact tant que l'installation n'est pas terminée.*

**4. Après le redémarrage du système, la mise à jour de SYNC Map se poursuivra automatiquement. Veuillez ne pas interrompre le processus d'installation. Après environ 45 à 55 minutes, un message contextuel s'affichera à l'écran.**

**Selon la version SYNC, le message contextuel vous fournira différentes instructions.**

**Si le message contextuel indique «Cycle de clé requis», veuillez suivre les instructions du message.**

**Si le message contextuel indique «Installation terminée», attendez avant de retirer la clé USB. Une dernière étape est nécessaire pour créer un fichier journal sur la clé USB.**

Pour vous assurer que toutes les mises à jour prendront effet et que le fichier journal sera créé sur votre clé USB, veuillez effectuer un cycle avec la clé de contact le plus tôt possible. Pour ce faire, suivez les étapes suivantes :

- Arrêtez de conduire
- Coupez le contact
- Ouvrez et fermez la porte conducteur et verrouillez-la
- Attendez au moins 2 minutes (assurezvous que l'écran SYNC s'éteint)
- Déverrouillez/ouvrez la porte conducteur
- Mettez le contact

Après avoir mis le contact, il faut environ 2 minutes avant qu'un autre message contextuel «Installation terminée» s'affiche à l'écran. Vous pouvez maintenant retirer la clé USB.

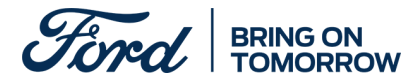

# **ÉTAPE 3 MISE À JOUR DES DOSSIERS**

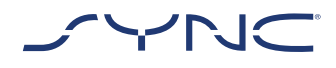

*Une fois l'installation terminée, un fichier journal sera généré sur votre clé USB. Veuillez télécharger ce fichier journal sur le site Web de mise à jour logicielle de Ford SYNC & Maps pour confirmer que l'installation a réussi. Cela est nécessaire pour que vous puissiez disposer des dernières mises à jour du logiciel et des données cartographiques à l'avenir.*

**Voici comment télécharger le fichier journal à l'aide de votre ordinateur :** 

- **1. Connectez votre clé USB à votre ordinateur et rendez-vous à nouveau sur le site Web de mise à jour logicielle de Ford SYNC & Maps.**
- **2. Cliquez sur le bouton « Confirmer votre mise à jour » et suivez les instructions pour télécharger le fichier journal depuis votre clé USB.**

**Le fichier journal est stocké dans le dossier «SyncMyRide» sur la clé USB. Le nom de fichier comporte le terme «SYNC» suivi du numéro de série et du VIN, et il possède l'extension .xml** (par ex., Sync\_WUB3A18V\_WF05MNGCC5FY12345. xml).

**3. Vous avez maintenant confirmé que la mise à jour a bien été installée. Merci!**

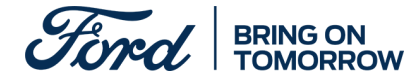

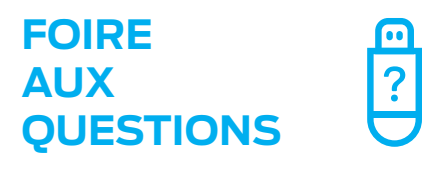

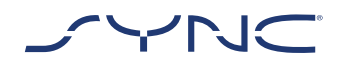

#### **1. Comment vérifier si ma clé USB est formatée en exFAT ?**

#### Utilisateurs Mac

- 1. Insérez votre clé USB dans le port USB de votre ordinateur
- 2. Ouvrez le Finder
- 3. Faites un clic droit sur votre clé USB et sélectionnez «Get info» (obtenir des informations)
- 4. Sous «Format», vous devriez voir s'afficher «exFAT»

#### Utilisateurs de PC

- 1. Insérez votre clé USB dans le port USB de votre ordinateur
- 2. Ouvrez le Poste de travail
- 3. Faites un clic droit sur votre clé USB et sélectionnez «Propriétés»
- 4. Sous «Système de fichiers», vous devriez voir s'afficher «exFAT»
- 5. Si votre clé USB n'est pas au format exFAT, vous devrez la formater manuellement en exFAT ou utiliser une autre clé USB.

*Remarque : le formatage supprimera toutes les données stockées sur votre clé USB.*

#### **2. Rien ne se passe lorsque je branche la clé USB. Que dois-je faire ?**

Le démarrage du processus d'installation peut prendre jusqu'à huit minutes en raison de la très grande taille des fichiers. Vous ne recevrez aucun message pendant ce laps de temps. Soyez donc patient(e). Si l'installation ne démarre pas, veuillez vérifier le contenu de la clé USB et vous assurer que les fichiers et dossiers suivants se trouvent bien dans le dossier racine de la clé USB :

- Un dossier intitulé «SyncMyRide» comprenant les fichiers de mise à jour du système
- Un fichier «autoinstall.lst»
- Un fichier «DONTINDX MSA»

## **3. Je n'ai pas de dossier « SyncMyRide » après avoir décompressé le fichier téléchargé sur la clé USB. Que dois-je faire maintenant ?**

Si le dossier «SyncMyRide» est absent, veuillez le créer dans le dossier racine de votre clé USB et déplacer tous les fichiers autres que «autoinstall.lst» et «DONTINDX.MSA» dans ce dossier. Pour que le processus de mise à jour soit correctement effectué, assurez-vous que seuls les éléments suivants sont présents dans le dossier racine de la clé USB :

- Un dossier intitulé «SyncMyRide» comprenant les fichiers de mise à jour du système
- Un fichier «autoinstall.lst»
- Un fichier «DONTINDX.MSA»

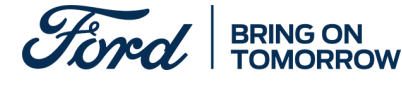

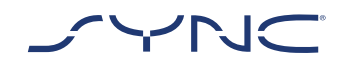

# **FOIRE AUX QUESTIONS**

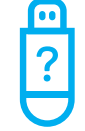

**4. Échec de la mise à jour. J'ai reçu le message d'erreur suivant : « Incorrect Hardware version (Version matérielle incorrecte). Please remove the USB drive (Veuillez retirer la clé USB). SYNC will restart automatically (SYNC redémarrera automatiquement).»**

 Le logiciel présent sur la clé USB n'est pas compatible avec la version matérielle de votre véhicule. Veuillez consulter le site Web de mise à jour logicielle de Ford SYNC & Maps et saisir le numéro d'identification de votre véhicule (VIN) pour obtenir le logiciel approprié pour votre véhicule. Si ce message d'erreur persiste, veuillez contacter Ford.

### **5. Le message d'erreur «LST\_ERR…» est apparu. Que dois-je faire ?**

Il se peut que la structure du dossier soit inattendue. Assurez-vous que seuls les éléments suivants sont présents dans le dossier racine de la clé USB :

- Un dossier intitulé «SyncMyRide» comprenant les fichiers de mise à jour du système
- Un fichier «autoinstall.lst»
- Un fichier «DONTINDX.MSA»

Si le dossier «SyncMyRide» est absent, veuillez le créer dans le dossier racine de votre clé USB et déplacer tous les fichiers de mise à jour du système autres que «autoinstall.lst» et «DONTINDX.MSA» dans ce dossier.

Si le problème persiste, il se peut que les fichiers soient corrompus ou incomplets. Veuillez vérifier que tous les fichiers ont été décompressés et extraits correctement sur la clé USB. Si tel est le cas, il se peut que l'archive compressée soit corrompue. Cela peut se produire lorsque

le téléchargement depuis la page Web a été interrompu et n'a pas repris avec succès. Veuillez télécharger à nouveau les fichiers correspondant au VIN de votre véhicule depuis le site Web de mise à jour logicielle de Ford SYNC & Maps.

## **6. Le message d'erreur «PKG\_ERR…» est apparu. Que dois-je faire ?**

Il se peut que les fichiers soient corrompus ou incomplets. Veuillez vérifier que tous les fichiers ont été décompressés et extraits correctement sur la clé USB. Si tel est le cas, il se peut que l'archive compressée soit corrompue. Cela peut se produire lorsque le téléchargement depuis la page Web a été interrompu et n'a pas repris avec succès. Veuillez télécharger à nouveau les fichiers correspondant au VIN de votre véhicule.

### **7. Le message d'erreur «BGMAP\_ERR…» ou «MEM\_ERR…» est apparu. Que dois-je faire ?**

Il n'y a pas assez de mémoire libre sur votre espace de stockage SYNC. Le processus de mise à jour a probablement été interrompu avant la fin ou il s'est terminé avec succès mais a redémarré après le cycle d'allumage suivant et n'a pas repris correctement. Veuillez retirer la clé USB.

Le message d'erreur ne signifie pas nécessairement que vous rencontrerez des problèmes fonctionnels. Si vous constatez un dysfonctionnement du système, veuillez contacter le service technique Ford.

**8. Les informations affichées dans la barre supérieure ont disparu. Je ne sais pas si l'installation a été effectuée. Que dois-je faire ?**

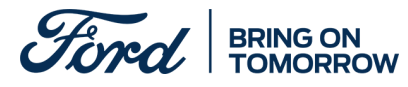

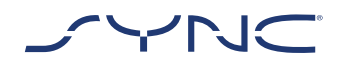

# **FOIRE AUX QUESTIONS**

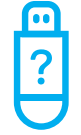

Le message d'état relatif à l'installation affiché dans la barre supérieure est transitoire et peut disparaître en raison d'autres messages transitoires (p. ex. après un changement de station de radio). Veuillez ne pas retirer la clé USB tant qu'un message contenant d'autres instructions ne s'est pas affiché à l'écran (p. ex. «Installation terminée»).

## **9. La mise à jour du véhicule a abouti, mais je ne trouve pas le fichier journal que je dois transmettre au serveur Ford. Comment puis-je recréer le fichier journal ?**

Le fichier journal est stocké dans le dossier «SyncMyRide» sur la clé USB. Le nom de fichier est formé ainsi : SYNC + numéro de série + VIN, et il porte l'extension .xml.

Si le fichier n'a pas été créé ou a été supprimé par erreur, vous pouvez télécharger l'outil de journalisation séparément depuis le site Web de mise à jour logicielle Ford SYNC & Maps (dans la section Dépannage). Extrayez-le sur une clé USB.

- Un dossier intitulé «SyncMyRide» comprenant les fichiers de mise à jour du système
- Un fichier «autoinstall.lst»
- Un fichier «DONTINDX.MSA»

*Veuillez vous assurer que les fichiers et dossiers suivants se trouvent bien dans le dossier racine de la clé USB :*

Veuillez noter que le format de la clé USB doit être exFat. Sinon, le fichier journal ne sera pas créé. Pour modifier le format, veuillez consulter la rubrique FAQ «Comment procéder au formatage de la clé USB ?»

**10. La mise à jour du fichier journal a échoué ou il a été téléchargé avec succès, mais la même mise à jour m'est à nouveau fournie sur le site Web de mise à jour logicielle de Ford SYNC & Maps. Comment dois-je procéder ?**

La synchronisation des données avec les données du serveur peut prendre du temps. Soyez patient(e) et veuillez réessayer ultérieurement. Si la mise à jour du fichier journal échoue ou si la même mise à jour des données cartographiques est proposée en continu, il se peut que le fichier journal soit endommagé. Dans ce cas, veuillez recréer le fichier journal dans votre véhicule. Veuillez vous référer à ce qui précède pour plus de détails.

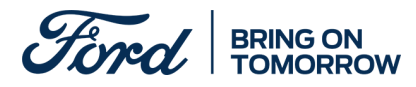